# Laboratory Exercise 3

Latches, Flip-flops, and Registers

The purpose of this exercise is to investigate latches, flip-flops, and registers.

#### Part I

Altera FPGAs include flip-flops that are available for implementing a user's circuit. We will show how to make use of these flip-flops in Part IV of this exercise. But first we will show how storage elements can be created in an FPGA without using its dedicated flip-flops.

Figure 1 depicts a gated RS latch circuit. Two styles of Verilog code that can be used to describe this circuit are given in Figure 2. Part a of the figure specifies the latch by instantiating logic gates, and part b uses logic expressions to create the same circuit. If this latch is implemented in an FPGA that has 4-input lookup tables (LUTs), then only one lookup table is needed, as shown in Figure 3a.

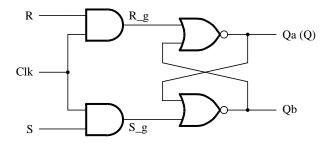

Figure 1. A gated RS latch circuit.

```
// A gated RS latch
module part1 (Clk, R, S, Q);
input Clk, R, S;
output Q;

wire R_g, S_g, Qa, Qb /* synthesis keep */;
and (R_g, R, Clk);
and (S_g, S, Clk);
nor (Qa, R_g, Qb);
nor (Qb, S_g, Qa);

assign Q = Qa;
```

Figure 2a. Instantiating logic gates for the RS latch.

endmodule

```
// A gated RS latch module part1 (Clk, R, S, Q); input Clk, R, S; output Q; wire R_g, S_g, Qa, Qb /* synthesis keep */; assign R_g = R & Clk; assign S_g = S & Clk; assign Qa = \sim (R_g \mid Qb); assign Qb = \sim (S_g \mid Qa); assign Qb = Qa;
```

### endmodule

Figure 2b. Specifying the RS latch by using logic expressions.

Although the latch can be correctly realized in one 4-input LUT, this implementation does not allow its internal signals, such as  $R\_g$  and  $S\_g$ , to be observed, because they are not provided as outputs from the LUT. To preserve these internal signals in the implemented circuit, it is necessary to include a *compiler directive* in the code. In Figure 2 the directive /\* synthesis keep \*/ is included to instruct the Quartus II compiler to use separate logic elements for each of the signals  $R\_g$ ,  $S\_g$ , Qa, and Qb. Compiling the code produces the circuit with four 4-LUTs depicted in Figure 3b.

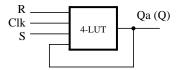

(a) Using one 4-input lookup table for the RS latch.

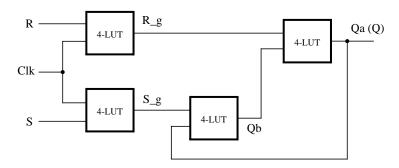

(b) Using four 4-input lookup tables for the RS latch.

Figure 3. Implementation of the RS latch from Figure 1.

Create a Quartus II project for the RS latch circuit as follows:

1. Create a new project for the RS latch. Select as the target chip the Cyclone II EP2C35F672C6, which is the FPGA chip on the Altera DE2 board.

- 2. Generate a Verilog file with the code in either part a or b of Figure 2 (both versions of the code should produce the same circuit) and include it in the project.
- 3. Compile the code. Use the Quartus II RTL Viewer tool to examine the gate-level circuit produced from the code, and use the Technology Viewer tool to verify that the latch is implemented as shown in Figure 3b.
- 4. Create a Vector Waveform File (.vwf) which specifies the inputs and outputs of the circuit. Draw waveforms for the *R* and *S* inputs and use the Quartus II Simulator to produce the corresponding waveforms for *R\_g*, *S\_g*, *Qa*, and *Qb*. Verify that the latch works as expected using both functional and timing simulation.

#### Part II

Figure 4 shows the circuit for a gated D latch.

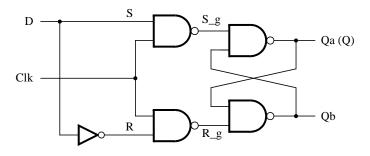

Figure 4. Circuit for a gated D latch.

## Perform the following steps:

- 1. Create a new Quartus II project. Generate a Verilog file using the style of code in Figure 2b for the gated D latch. Use the /\* synthesis keep \*/ directive to ensure that separate logic elements are used to implement the signals R,  $S_g$ ,  $R_g$ , Qa, and Qb.
- 2. Select as the target chip the Cyclone II EP2C35F672C6 and compile the code. Use the Technology Viewer tool to examine the implemented circuit.
- 3. Verify that the latch works properly for all input conditions by using functional simulation. Examine the timing characteristics of the circuit by using timing simulation.
- 4. Create a new Quartus II project which will be used for implementation of the gated D latch on the DE2 board. This project should consist of a top-level module that contains the appropriate input and output ports (pins) for the DE2 board. Instantiate your latch in this top-level module. Use switch  $SW_0$  to drive the D input of the latch, and use  $SW_1$  as the Clk input. Connect the Q output to  $LEDR_0$ .
- 5. Recompile your project and download the compiled circuit onto the DE2 board.
- 6. Test the functionality of your circuit by toggling the D and Clk switches and observing the Q output.

## Part III

Figure 5 shows the circuit for a master-slave D flip-flop.

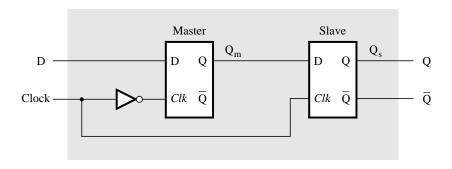

Figure 5. Circuit for a master-slave D flip-flop.

## Perform the following:

- 1. Create a new Quartus II project. Generate a Verilog file that instantiates two copies of your gated D latch module from Part II to implement the master-slave flip-flop.
- 2. Include in your project the appropriate input and output ports for the Altera DE2 board. Use switch  $SW_0$  to drive the D input of the flip-flop, and use  $SW_1$  as the *Clock* input. Connect the Q output to  $LEDR_0$ .
- 3. Compile your project.
- 4. Use the Technology Viewer to examine the D flip-flop circuit, and use simulation to verify its correct operation.
- 5. Download the circuit onto the DE2 board and test its functionality by toggling the *D* and *Clock* switches and observing the Q output.

## Part IV

Figure 6 shows a circuit with three different storage elements: a gated D latch, a positive-edge triggered D flip-flop, and a negative-edge triggered D flip-flop.

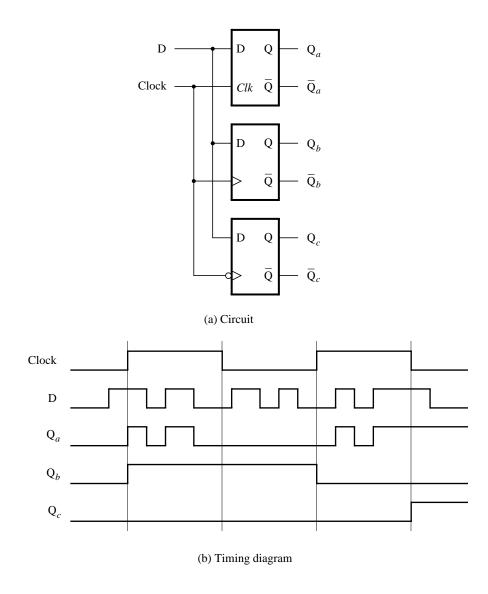

Figure 6. Circuit and waveforms for Part IV.

Implement and simulate this circuit using Quartus II software as follows:

- 1. Create a new Quartus II project.
- 2. Write a Verilog file that instantiates the three storage elements. For this part you should no longer use the /\* synthesis keep \*/ directive from Parts I to III. Figure 7 gives a behavioral style of Verilog code that specifies the gated D latch in Figure 4. This latch can be implemented in one 4-input lookup table. Use a similar style of code to specify the flip-flops in Figure 6.
- 3. Compile your code and use the Technology Viewer to examine the implemented circuit. Verify that the latch uses one lookup table and that the flip-flops are implemented using the flip-flops provided in the target FPGA.
- 4. Create a Vector Waveform File (.vwf) which specifies the inputs and outputs of the circuit. Draw the inputs *D* and *Clock* as indicated in Figure 6. Use functional simulation to obtain the three output signals. Observe the different behavior of the three storage elements.

```
module D_latch (D, Clk, Q);
input D, Clk;
output reg Q;
always @ (D, Clk)
if (Clk)
Q = D;
endmodule
```

Figure 7. A behavioral style of Verilog code that specifies a gated D latch.

#### Part V

We wish to display the hexadecimal value of a 16-bit number A on the four 7-segment displays, HEX7-4. We also wish to display the hex value of a 16-bit number B on the four 7-segment displays, HEX3-0. The values of A and B are inputs to the circuit which are provided by means of switches  $SW_{15-0}$ . This is to be done by first setting the switches to the value of A and then setting the switches to the value of B; therefore, the value of A must be stored in the circuit.

- 1. Create a new Quartus II project which will be used to implement the desired circuit on the Altera DE2 board.
- 2. Write a Verilog file that provides the necessary functionality. Use  $KEY_0$  as an active-low asynchronous reset, and use  $KEY_1$  as a clock input.
- 3. Include the Verilog file in your project and compile the circuit.
- 4. Assign the pins on the FPGA to connect to the switches and 7-segment displays, as indicated in the User Manual for the DE2 board.
- 5. Recompile the circuit and download it into the FPGA chip.
- 6. Test the functionality of your design by toggling the switches and observing the output displays.

Copyright © 2006 Altera Corporation.